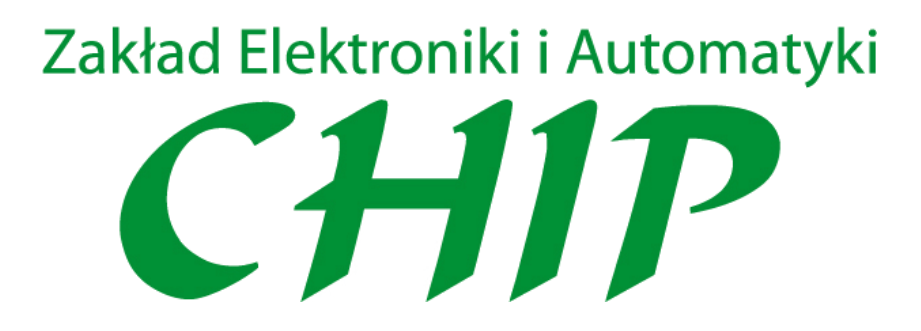

# **Moduł telemetryczny TM-06**

# Spis treści

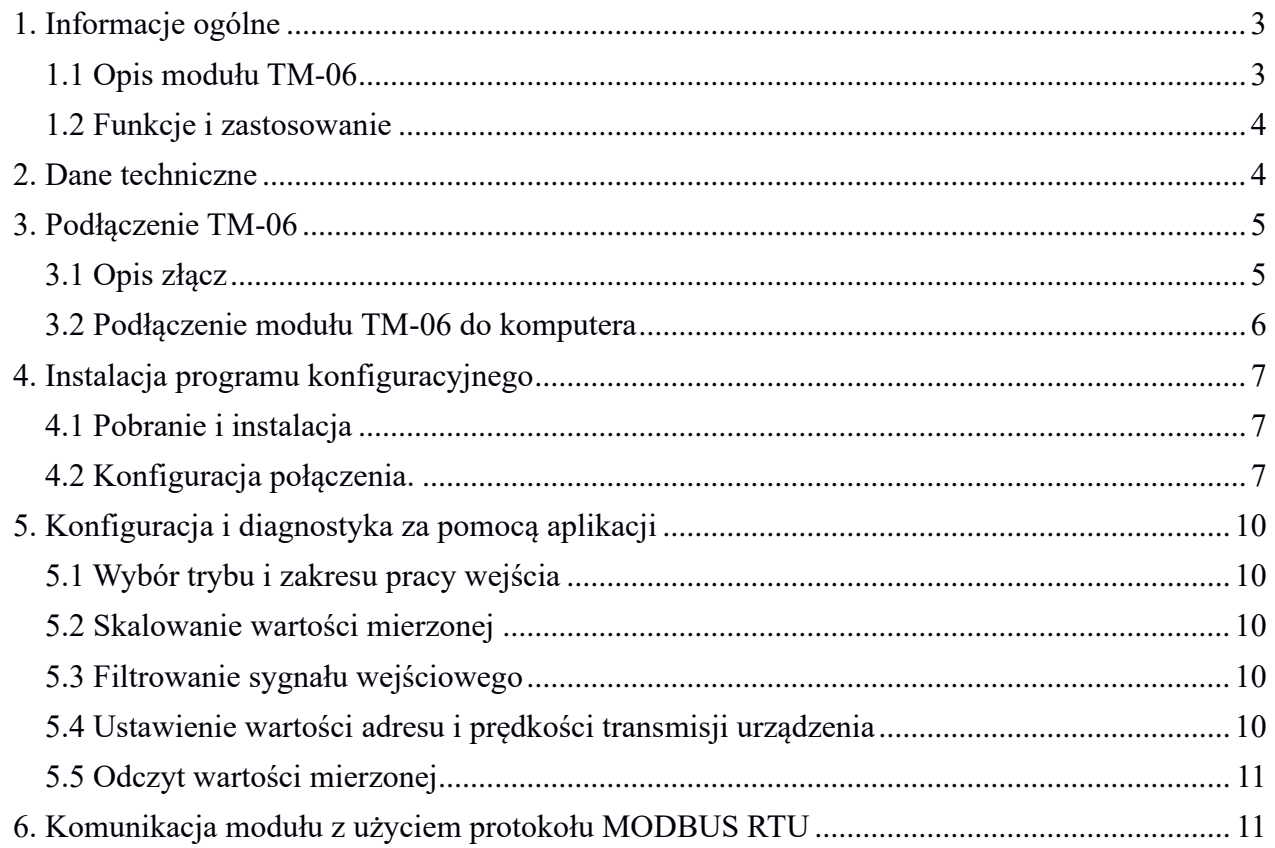

## <span id="page-2-0"></span>**1. Informacje ogólne**

#### <span id="page-2-1"></span>**1.1 Opis modułu TM-06**

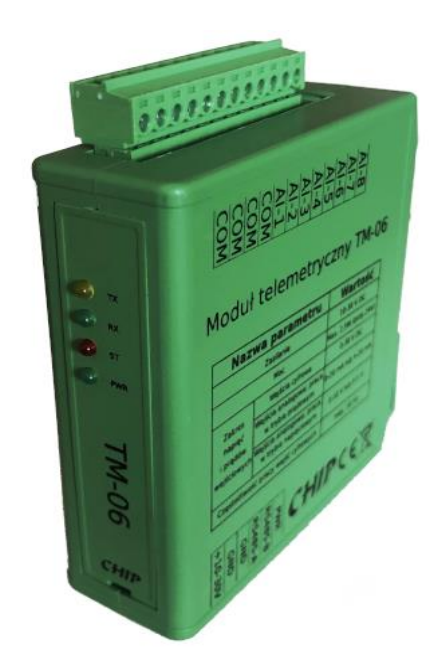

*Fot. 1: Moduł telemetryczny TM-06*

Moduł telemetryczny TM-06 jest urządzeniem przeznaczonym do zbierania i przetwarzania sygnałów elektrycznych z czujników i przetworników stosowanych w automatyce przemysłowej. Posiada 8 wejść konfigurowalnych umożliwiających kontrolowanie sygnałów analogowych i dwustanowych.

Najważniejsze cechy:

- 8 wejść analogowych lub cyfrowych.
- Wejścia analogowe działające w trybie prądowym lub napięciowym.
- Częstotliwość pomiaru 10Hz.
- 4 diody LED sygnalizujące pracę modułu.
- wiele możliwych konfiguracji.
- Interfejs komunikacyjny RS485, obsługa protokołu MODBUS RTU.
- Wbudowany filtr cyfrowy.
- Układ zapewnia separację układu pomiarowego od zasilania i od RS485.
- Połączenie przy pomocy rozłącznych złączy z zaciskami śrubowymi.
- Parametry zapamiętywane są w pamięci nieulotnej.
- Montaż na szynie DIN.
- Niewielkie rozmiary zajmujące mało miejsca w szafie.
- Szeroki zakres napięcia zasilającego 10-30VDC.
- Konfigurowanie z użyciem aplikacji.
- Proste użycie w typowych aplikacja automatyki i telemetrii.
- Parametry konfiguracyjne przechowywane są w nieulotnej pamięci.

#### <span id="page-3-0"></span>**1.2 Funkcje i zastosowanie**

#### **Funkcje:**

- Każde wejście może być skonfigurowane niezależnie
- Weście może pracować jako wejście prądowe 0-20mA, 4-20mA lub jako napięciowe 0- 5V, 0-10V.
- Wejście może być skonfigurowane jako wejście dwustanowe z ustawionym poziomem dyskryminacji.
- Wejścia są odseparowane galwanicznie od pozostałej części układu
- Interfejs komunikacyjny RS485 umożliwiający pracę w sieciach przemysłowych.
- Wbudowany rezystor terminatora interfejsu RS485
- Obsługiwany protokół Modbus RTU
- Konfigurowalna prędkość transmisji w przedziale 1200-115200 bit/s.
- Konfigurowalny adres urządzenia w sieci.
- Wbudowany filtr cyfrowy
- Skalowanie wartości mierzonej do wartości pomiarowej.

Zastosowanie:

Monitorowanie procesów technologicznych i wykorzystaniem systemów SCADA.

Jako moduł rozszerzenia sterowników PLC

Współpraca z panelami HMI

Systemy nadzoru maszyn i urządzeń.

## <span id="page-3-1"></span>**2. Dane techniczne**

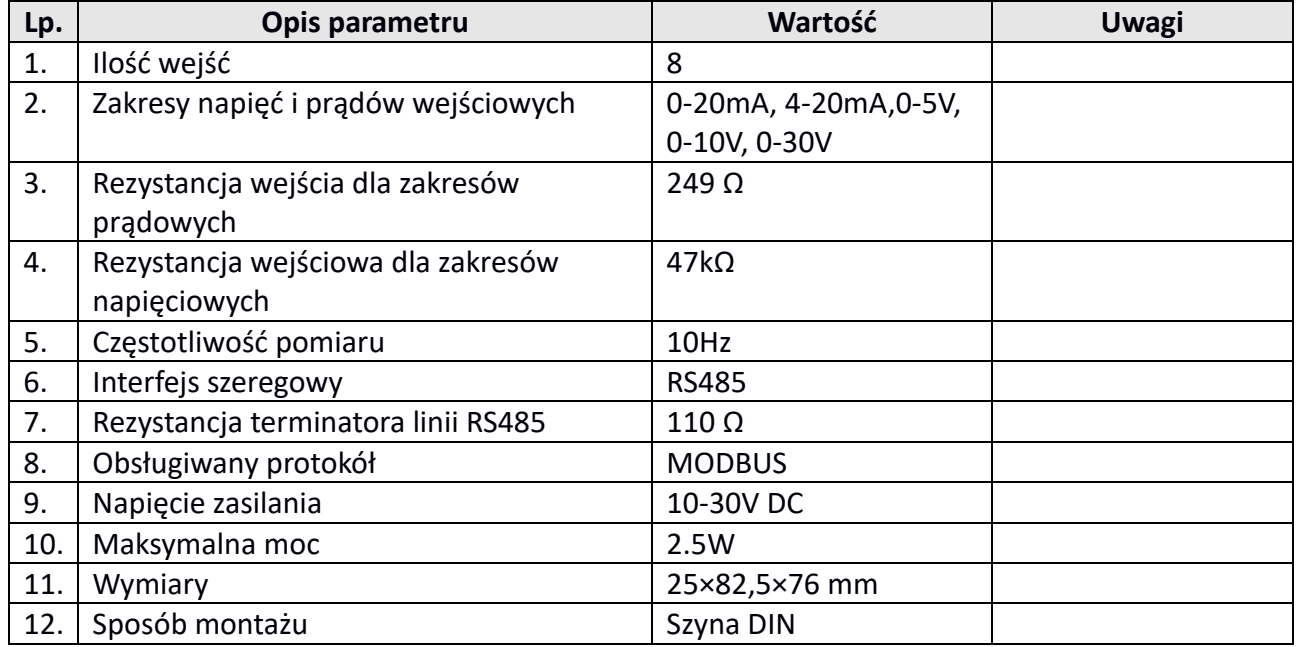

Poniżej podane są najważniejsze parametry techniczne modułu

## <span id="page-4-0"></span>**3.Podłączenie TM-06**

## <span id="page-4-1"></span>**3.1 Opis złącz**

Moduł TM-06 został wyposażony w złącza z zaciskami śrubowymi dzięki czemu montaż jest wygodny i szybki, a w razie potrzeby można szybko odłączyć poszczególne grupy sygnałów. Moduł wyposażony jest w 2 złącza które grupują sygnały i połączenia zgodnie z realizowaną funkcją.

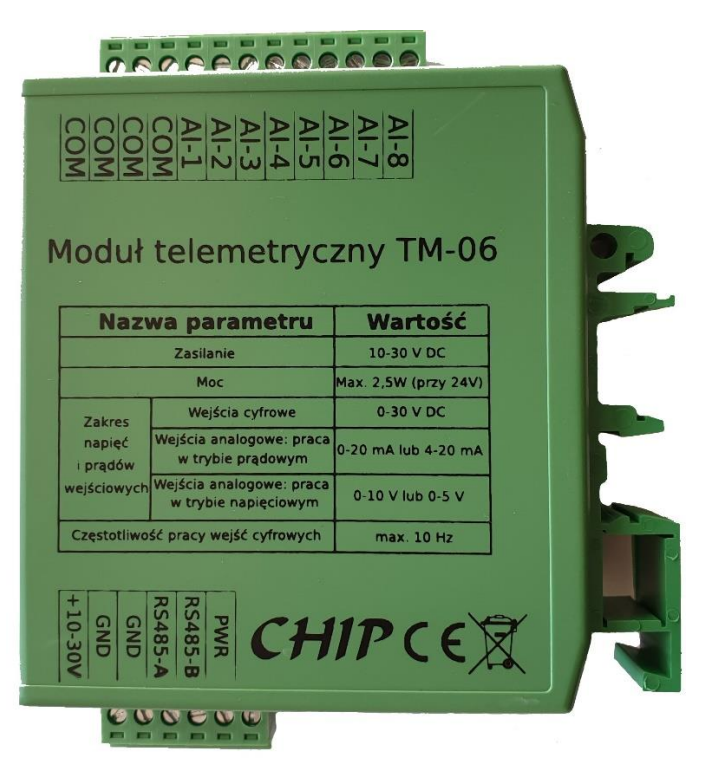

Fot. 3.1 Widok wyprowadzeń modułu TM-06

## **Funkcje złącz:**

**P1 –** Złącze wejść COM – Masa wejść sygnałowych AI-1 do AI-8 – Wejścia sygnałów

**P2 -** Złącze zasilania i interfejsu RS485

+10-30V – Zacisk napięcia zasilania

GND – Zacisk masy zasilania

GND – Zacisk masy interfejsu RS485

RS485-A – Zacisk interfejsu RS-485-A (D+)

RS485-B – Zacisk interfejsu RS-485-B (D-)

PWR – Zacisk pomocniczego napięcia zasilania urządzeń zewnętrznych

Złącza posiadają zaciski śrubowe umożliwiające szybkie zamocowanie żył kabli i przewodów. Przekrój mocowanych przewodów powinien być nie mniejszy niż 0.35mm2 a nie większy niż 1mm2.

Zaleca się aby podłączane żyły przewodów były zakończone tulejkami zaciskanymi.

Do mocowania przewodów należy stosować odpowiednie narzędzia.

Rodzaj użytych kabli i sposób podłączenia sygnałów wejściowych powinien uwzględniać wytyczne zawarte w dokumentacji podłączanych urządzeń i czujników.

#### <span id="page-5-0"></span>**3.2 Podłączenie modułu TM-06 do komputera**

Aby połączyć urządzenie z aplikacją należy zastosować przejściówkę USB-RS485 Na poniższych fotografiach pokazano konwerter USB-RS485, który można wykorzystać do podłączenie z komputerem PC.

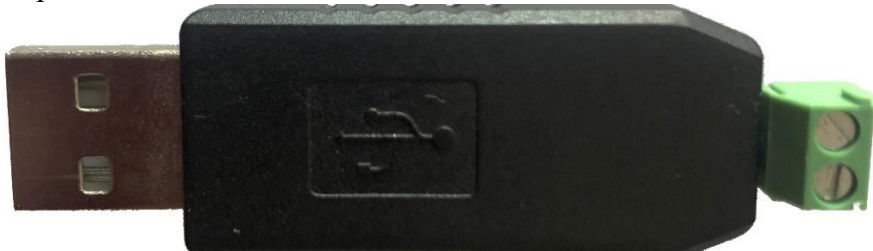

Fot. 3.2.1 Konwerter USB->RS485 widok od strony zacisków

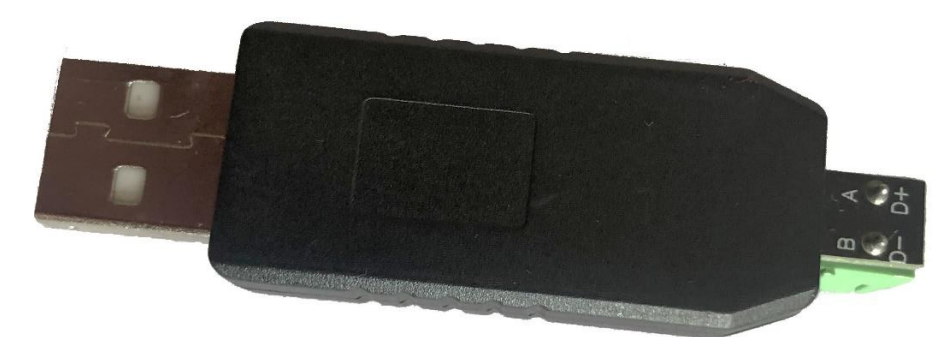

Fot. 3.2.2 Konwerter USB->RS485 widok od strony opisu

Przejściówkę taką łączymy z urządzeniem przy pomocy przewodu, łącząc sygnał A z A i B z B. Przejściówkę można nabyć w naszym sklepie na stronie [https://sklep.chip](https://sklep.chip-elektronika.pl/produkt/konwerter-usb-na-rs485/)[elektronika.pl/produkt/konwerter-usb-na-rs485/.](https://sklep.chip-elektronika.pl/produkt/konwerter-usb-na-rs485/)

Oczywiście można zastosować inną przejściówkę.

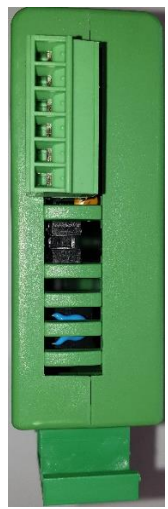

Fot. 3.2.3 Widok zworek terminatora od strony złącza zasilania i RS485

Jeśli zworki są założone to terminator jest podłączony do linii. Dla odłączenia terminatora należy obie zworki wyciągnąć. Zasady używania terminatora są opisane w specyfikacji interfejsu RS485. Przy podłączeniu modułu TM-06 do przejściówki można pozostawić zworki założone.

## <span id="page-6-0"></span>**4. Instalacja programu konfiguracyjnego**

Do konfiguracji modułu można wykorzystać dowolne oprogramowanie, które obsługuje protokół MODBUS RTU i umożliwia dostęp do rejestrów urządzenia.

Adresy rejestrów opisane są w rozdziale 6.

Alternatywą dla tej metody konfiguracji jest wykorzystanie aplikacji wykonanej w celu demonstracji użycia środowiska SCADA Promotic firmy Microsys do współpracy z modułami telemetrycznymi naszej firmy. Warto zapoznać się z tym rozwiązaniem, które posiada wiele bardzo ciekawych rozwiązań umożliwiających tworzenie aplikacji wizualizujących i sterujących procesami technologicznymi. Udostępnioną aplikację można bez ograniczeń wykorzystać do stworzenia własnego rozwiązania, korzystając z gotowych konfiguracji połączenia.

Warto wspomnieć, że SCADA Promotic jest dostępny bezpłatnie i można go używać nawet komercyjnie jeśli aplikacja nie przekroczy 30 zmiennych. Szczegóły można znaleźć na stronie naszej stronie pod adresem [www.chip-elektronika.pl/promotic/](http://www.chip-elektronika.pl/promotic/) lub na stronie producent[a www.promotic.eu.](http://www.promotic.eu/). Jako dystrybutor udzielamy wsparcia przy tworzeniu i wykorzystaniu środowiska Promotic.

## <span id="page-6-1"></span>**4.1 Pobranie i instalacja**

Instalację należy rozpocząć od pobrania środowiska Promotic ze strony producenta <https://www.promotic.eu/pl/promotic/download/Pm0803.htm>

Instalację należy przeprowadzić zgodnie z podpowiedzią instalatora.

Następnie należy utworzyć w dowolnym miejscu katalog i nazwać go np.: TM-06 Konfigurator. Do tego katalogu należy pobrać aplikację z pod adresu: [www.chip-elektronika.pl/aplikacje/TM-06.](http://www.chip-elektronika.pl/aplikacje/TM-06/) Pobrany plik należy rozpakować a następnie

Uruchomić klikając na plik "TM06 Ustawienia.pra"

## <span id="page-6-2"></span>**4.2 Konfiguracja połączenia.**

Jeśli mamy podłączoną przejściówkę to należy sprawdzić jaki wirtualny numer łącza szeregowego COM został przypisany dla naszej przejściówki.

Po uruchomieniu aplikacji pojawi się ekran

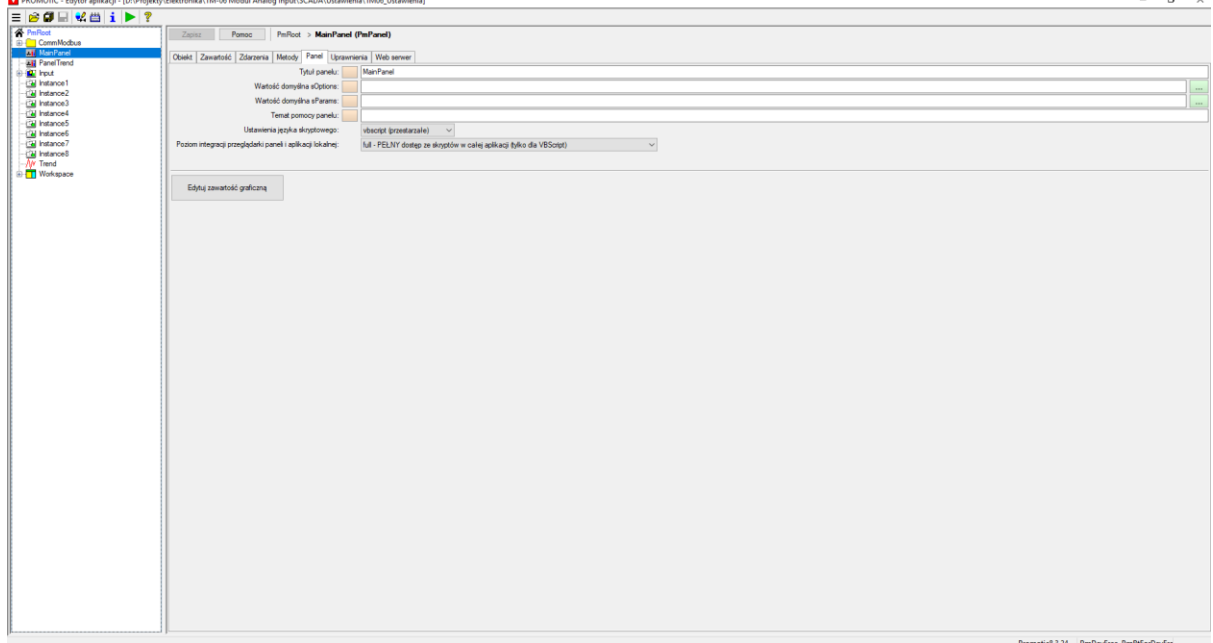

Ekran 4.2.1 Widok ekranu aplikacji

Aby uruchomić aplikację należy kliknąć na ikonkę pokazaną na poniższym ekranie.

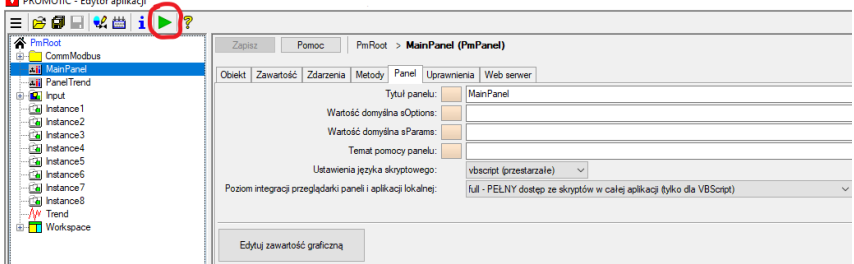

Ekran 4.2.2 Ikona uruchomienia aplikacji

Po kliknięciu na ikonę uruchamiania pojawi się poniższe okienko dialogowe.

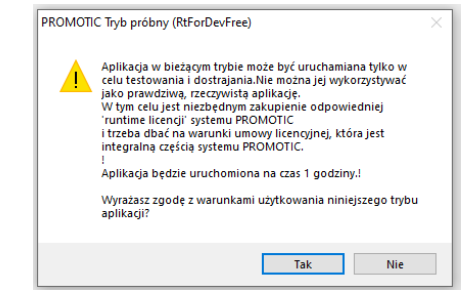

Ekran 4.2.3 Informacja o trybie uruchomienia aplikacji.

Jest to informacja o sposobie uruchomienia aplikacji i trybie jej użycia.

Należy potwierdzić klikając na przycisk "TAK", pojawi się ekran konfiguracji modułu.

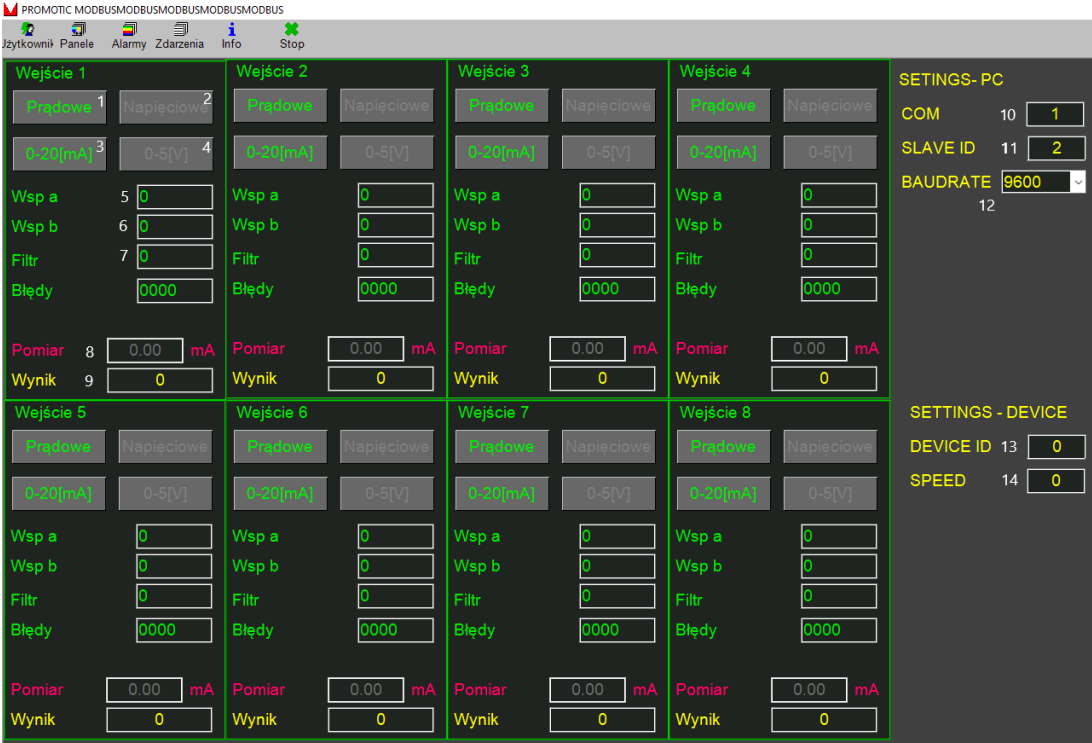

Ekran 4.2.4 Główny widok aplikacji

Ekran ten zawiera osiem bloków konfiguracji poszczególnych wejść oraz blok ustawień komunikacji. Znaczenie poszczególnych elementów ekranu:

- 1. Przycisk wyboru trybu prądowego.
- 2. Przycisk wyboru trybu napięciowego.
- 3. Przycisk zmiany zakresu pomiarowego dla trybu prądowego.
- 4. Przycisk zmiany zakresu pomiarowego dla trybu napięciowego.
- 5. Pole skali zakresu pomiarowego
- 6. Pole przesunięcia zakresu pomiarowego
- 7. Wartość filtru, ilość próbek wykorzystanych do uśredniania wartości pomiarowej.
- 8. Wartość pomiarowa mianowana, przetworzona wg. wzoru
- 9. Wartość pomiarowa w zakresie 0-4000.
- 10. Numer portu przez który odbywa się komunikacja aplikacji z urządzeniem
- 11. Adres urządzenia z który ma być konfigurowany
- 12. Prędkość transmisji pomiędzy komputerem a urządzeniem.
- 13. Pole nadania nowej wartości adresu urządzenia.
- 14. Pole nadania nowej wartości prędkości transmisji przez urządzenie. Patrz tabela 6.1

Aby komunikacja pomiędzy urządzeniem mogła być ustanowiona to w polu (10) COM należy wpisać właściwy numer przypisany do podłączonej przejściówki.

W polu (11) należy wprowadzić adres urządzenia. Wartość domyślna adresu ustawiona jest na wartość 2. Kolejnym parametrem jaki należy poprawnie ustawić jest prędkość transmisji (12). Wartość domyślna jest 9600.

Jeśli te parametry są poprawnie ustawione wówczas z urządzenia zostaną odczytane wartości konfiguracyjne i wpisane w poszczególne pola.

Poniższy ekran pokazuje typowe wartości dla urządzenia, które nie ma podłączonych sygnałów do wejścia.

## <span id="page-8-0"></span>**5. Konfiguracja i diagnostyka za pomocą aplikacji**

## <span id="page-8-1"></span>**5.1 Wybór trybu i zakresu pracy wejścia**

Jeśli jest połączanie pomiędzy urządzeniem a aplikacją można dokonywać zmiany parametrów.

Konfigurację należy rozpocząć od wyboru trybu pracy wejścia, przycisk (1) lub (2).

Wybór jednego z przycisków poprzez kliknięcie powoduje dezaktywację drugiego i powiązanego z nim przycisku zakresu pomiarowego.

Następnie należy dokonać wyboru zakresu pomiarowego, przycisk (3) lub (4).

Zmiana następuje poprzez kliknięcie na przycisk.

Dla zakresu napięciowego możliwy jest wybór 0-5V lub 0-10V.

Dla zakresu prądowego 0-20 mA lub 4-20 mA.

Jeśli chcemy aby wejście pracowało jako wejście cyfrowe to należy ustawić wejście w tryb napięciowy.

## <span id="page-8-2"></span>**5.2 Skalowanie wartości mierzonej**

Kolejne pola (5) i (6) służą do skalowania wartości pomiarowej do wartości mianowanej. Wartością pomiarową jest wartość otrzymana w wyniku przetwarzania sygnału wejściowego na wartość liczbową (przetwarzanie A/D). Wartość ta jest odzwierciedleniem wartość sygnału natomiast wartość mianowana odzwierciedleniem mierzonej wartości fizycznej.

Wartość pomiarowa jest liczbą z zakresu 0-4000 i odpowiada to wartości mierzonej 4-20mA, a wartość mianowana przyjmuje wartości w zakresie -32767 do 32768.

Wartość w polu 5 określa górny zakres liczbowy dla zakresu pomiarowego, a w polu 6 dolny zakres pomiarowy.

Jeśli np. do pomiaru temperatury użyjemy termopary z przetwornikiem 4-20 mA o zakresie pomiarowym -40 – 300 °C i chcemy mieć wartość pomiarową z rozdzielczością 0.01 °C to w polu 5 wpisujemy wartość 30000, a w polu 6 -4000. Wówczas jako wartość mianowaną (pole 9) otrzymamy liczbę całkowitą odpowiadającą wartości mierzonej ze stałym przecinkiem.

Wartość liczbowa w polu 5 nie powinna być większa niż 65535 a w polu 6 powinna zawierać się w przedziale od -32767 do 32768.

#### <span id="page-9-0"></span>**5.3 Filtrowanie sygnału wejściowego**

W wielu przypadkach na sygnał użyteczny wartości pomiarowej nakłada się sygnał zakłóceń. Aby ograniczyć oddziaływanie tego sygnału możemy użyć filtrowania sygnału wejściowego poprzez ustawienie odpowiedniej ilości próbek, które są uśrednianie.

Wartość ta mieści się w zakresie 0 do 31. Jeśli wartość jest 0 to sygnał wejściowy jest przetwarzany bez uśredniania. Jeśli wartość jest 31 to sygnał wejściowy jest silnie filtrowany. Efektem filtrowania jest zwiększenie czasu ustalania się wartości wyjściowej a tym samym ograniczenie szybkości zmian przetworzonego sygnału.

#### <span id="page-9-1"></span>**5.4 Ustawienie wartości adresu i prędkości transmisji urządzenia**

Dla poprawnej pracy urządzenia w sieciach przemysłowych należy właściwie skonfigurować adres urządzenia i prędkość transmisji. Do tego służą pola 13 i 14.

Aby zmiana konfiguracji była możliwa to musimy mieć aktywne połączenie z urządzeniem.

Zmiana wartości pola adresu lub prędkości spowoduje rozłączenie połączenia pomiędzy aplikacją a modułem. Aby przywrócić połączenie w polu 11 lub 12 musimy dokonać zmiany takiej jak dla urządzenia.

Należy pamiętać, że w polu 14 wpisujemy wartość odpowiadającą prędkości transmisji zgodnie z tabelą 6.1.

## <span id="page-9-2"></span>**5.5 Odczyt wartości mierzonej**

Wartość mierzona może być odczytywana jako wartość pomiarowa i wartość mianowana.

Wartość pomiarowa jest liczba w zakresie od 0 – 4000 odpowiadająca wartości pradu od 4-20 mA. W przykładowej aplikacji wartość pomiarowa wyświetlana jest w polu 8.

Wartość mianowana jest wartością odpowiadającą wielkości fizycznej mierzonej przez przetwornik. Wartość ta jest liczbą całkowitą ze stałym przecinkiem.

Wartość mianowana jest wyświetlana w polu 9 aplikacji.

## <span id="page-9-3"></span>**6. Komunikacja modułu z użyciem protokołu MODBUS RTU**

Moduł telemetryczny TM-06 jest urządzeniem typu SLAVE. Może współpracować z dowolnym urządzeniem typu MASTER. Domyślny adres urządzenia jest 2. Może on być zmieniany z użyciem aplikacji lub zmianę wartości rejestru adresu. Poniżej podane są adresy pod którymi znajdują się wartości konfiguracyjne i wartości sygnałów wejściowych.

Tabela 6.1

| Adres                            | Typ   | Typ     | Opis zawartości rejestru                            | Zakres wartości              |
|----------------------------------|-------|---------|-----------------------------------------------------|------------------------------|
| rejestru                         | danej | dostępu |                                                     |                              |
| Konfiguracja komunikacji         |       |         |                                                     |                              |
| 100                              | Word  | R/W     | Adres urządzenia                                    | $1 - 247$                    |
| 101                              | Word  | R/W     | Szybkość transmisji:                                | $1 - 8$                      |
|                                  |       |         | $1 - 1200$                                          |                              |
|                                  |       |         | $2 - 2400$                                          |                              |
|                                  |       |         | $3 - 4800$                                          |                              |
|                                  |       |         | $4 - 9600$                                          |                              |
|                                  |       |         | $5 - 19200$                                         |                              |
|                                  |       |         | $6 - 38400$                                         |                              |
|                                  |       |         | $7 - 57200$                                         |                              |
|                                  |       |         | 8 - 115200                                          |                              |
| 106                              | Word  | R/W     | TimeOut x 10 ms                                     | $1 - 1000$                   |
| Konfiguracja kanałów pomiarowych |       |         |                                                     |                              |
| 1000                             | Word  | R/W     | Rejestr konfiguracji kanału 1                       | Patrz konfiguracja           |
|                                  |       |         |                                                     | kanału                       |
| 1001                             | Word  | R/W     | Współczynnik nachylenia kanału 1                    | 0-65535                      |
| 1002                             | Int16 | R/W     | Offset kanału 1                                     | $-32767 \div 32768$          |
| 1003                             | Word  | R/W     | Rejestr konfiguracji kanału 2                       | Patrz konfiguracja           |
| 1004                             | Word  | R/W     |                                                     | kanału<br>0-65535            |
| 1005                             | Int16 | R/W     | Współczynnik nachylenia kanału 2<br>Offset kanału 2 | $-32767 \div 32768$          |
| 1006                             | Word  | R/W     |                                                     |                              |
|                                  |       |         | Rejestr konfiguracji kanału 3                       | Patrz konfiguracja<br>kanału |
| 1007                             | Word  | R/W     | Współczynnik nachylenia kanału 3                    | 0-65535                      |
| 1008                             | Int16 | R/W     | Offset kanału 3                                     | $-32767 \div 32768$          |
| 1009                             | Word  | R/W     | Rejestr konfiguracji kanału 4                       | Patrz konfiguracja           |
|                                  |       |         |                                                     | kanału                       |
| 1010                             | Word  | R/W     | Współczynnik nachylenia kanału 4                    | 0-65535                      |
| 1011                             | Int16 | R/W     | Offset kanału 4                                     | $-32767 \div 32768$          |
| 1012                             | Word  | R/W     | Rejestr konfiguracji kanału 5                       | Patrz konfiguracja           |
|                                  |       |         |                                                     | kanału                       |
| 1013                             | Word  | R/W     | Współczynnik nachylenia kanału 5                    | 0-65535                      |
| 1014                             | Int16 | R/W     | Offset kanału 5                                     | $-32767 \div 32768$          |
| 1015                             | Word  | R/W     | Rejestr konfiguracji kanału 6                       | Patrz konfiguracja           |
|                                  |       |         |                                                     | kanału                       |
| 1016                             | Word  | R/W     | Współczynnik nachylenia kanału 6                    | 0-65535                      |
| 1017                             | Int16 | R/W     | Offset kanału 6                                     | $-32767 \div 32768$          |
| 1018                             | Word  | R/W     | Rejestr konfiguracji kanału 7                       | Patrz konfiguracja           |
|                                  |       |         |                                                     | kanału                       |
| 1019                             | Word  | R/W     | Współczynnik nachylenia kanału 7                    | 0-65535                      |
| 1020                             | Int16 | R/W     | Offset kanału 7                                     | $-32767 \div 32768$          |
| 1021                             | Word  | R/W     | Rejestr konfiguracji kanału 8                       | Patrz konfiguracja           |
|                                  |       |         |                                                     | kanału                       |
| 1022                             | Word  | R/W     | Współczynnik nachylenia kanału 8                    | 0-65535                      |
| 1023                             | Int16 | R/W     | Offset kanału 8                                     | $-32767 \div 32768$          |
|                                  |       |         | Odczyt wartości pomiarowych                         |                              |
| 2100                             | Int16 | R       | Wartość nie mianowana - kanał 1                     | $0 - 4000$                   |

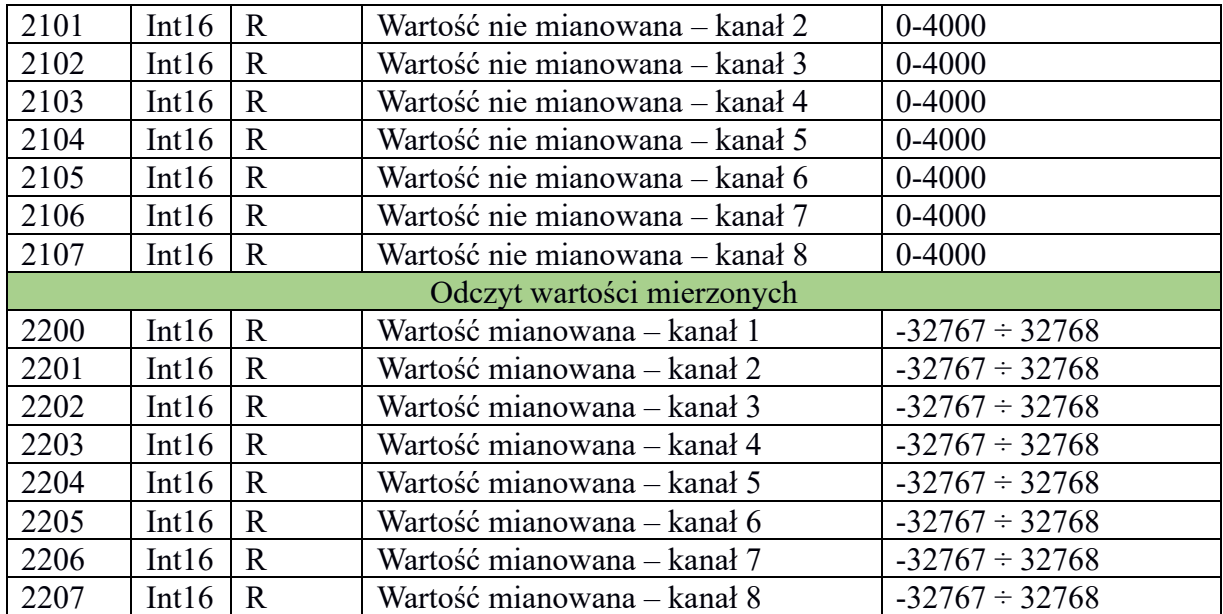

Konfiguracja kanału pomiarowego

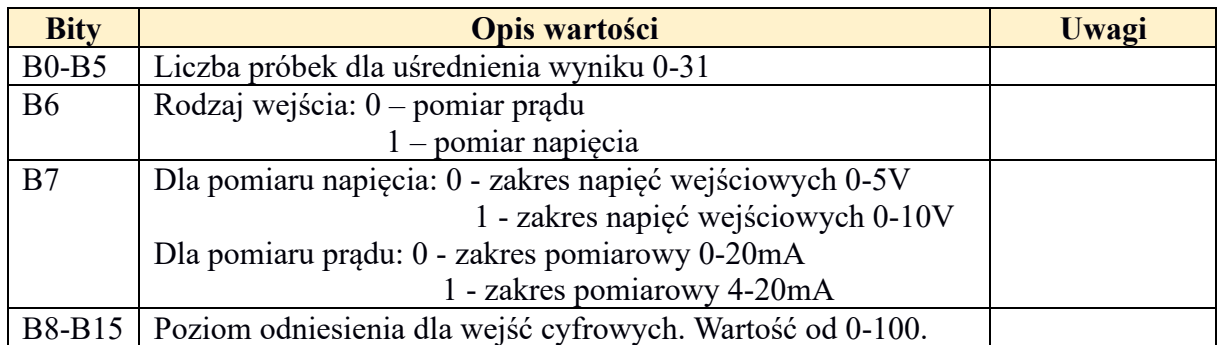